## **How to use the Florida Department of Health's Septic Scheduling Application**

## **[www.HernandoInspection.com](http://www.hernandoinspection.com/)**

- **1)** Select the type of inspection you wish to schedule. Either a Final Inspection or a Reinspection.
- **2)** Select the day for the inspection.
- **3)** Select the available time. (Please note that the time slot selected is not a guarantee that our inspectors will be out at that time. Inspectors will arrive at the location any time during the normal business hours of 7:30 a.m. to 2:30 p.m. on the scheduled day.)

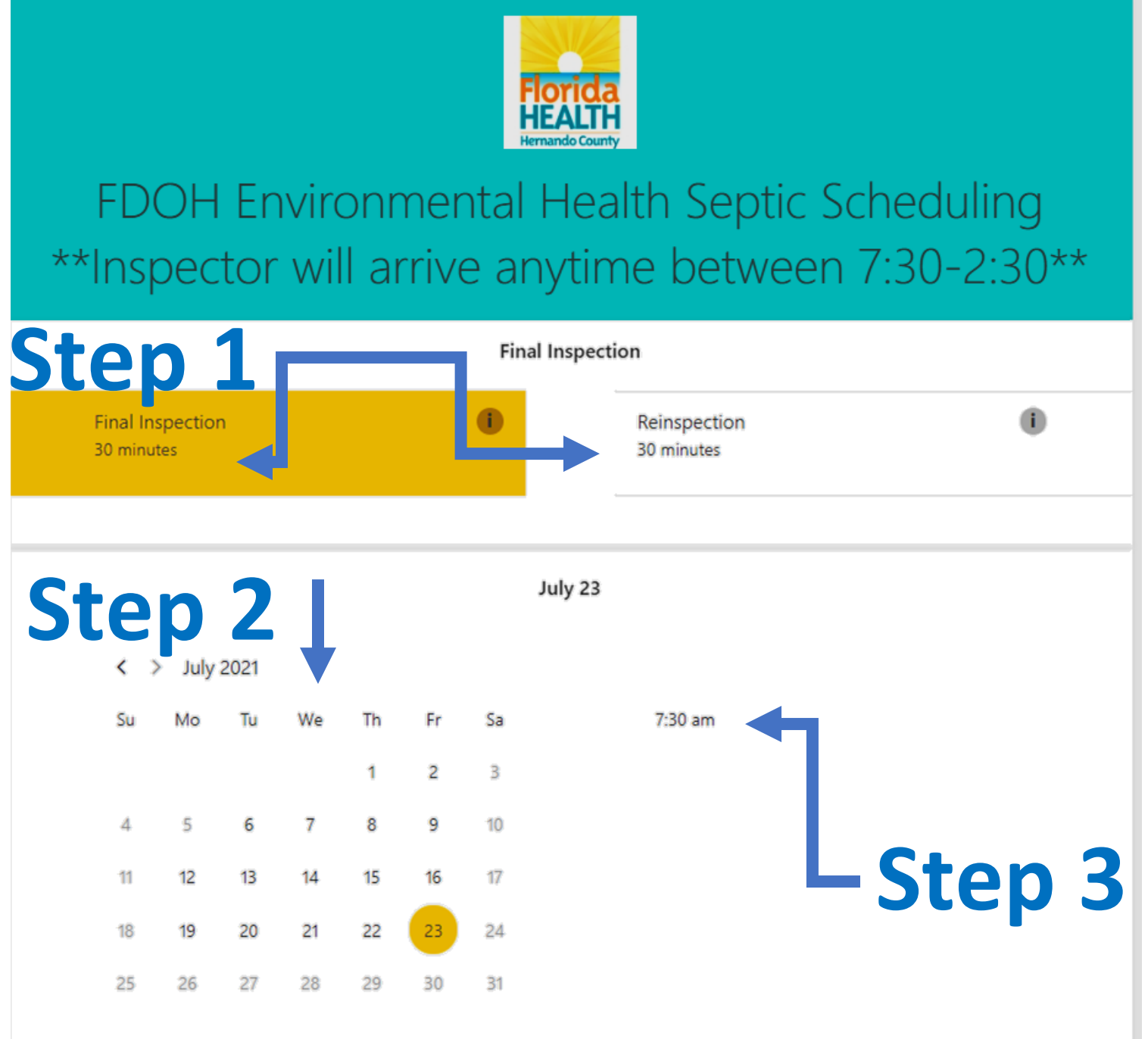

All times are in (UTC-05:00) Eastern Time (US & Canada) >

- **4)** Enter your name, email, and phone number. Please use the email address that you wish to have your confirmation sent to.
- **5)** Enter the property address for the inspection or reinspection. Also add the Permit Number as well as the name of your company.
- **6)** Check the boxes stating that you have read the disclaimer and if you would like a text message reminder. The text reminder will give you the date for the inspection or reinspection, however you will need to open the full booking to view property details/address.
- **7)** Click book and your appointment will be booked with a health department inspector.

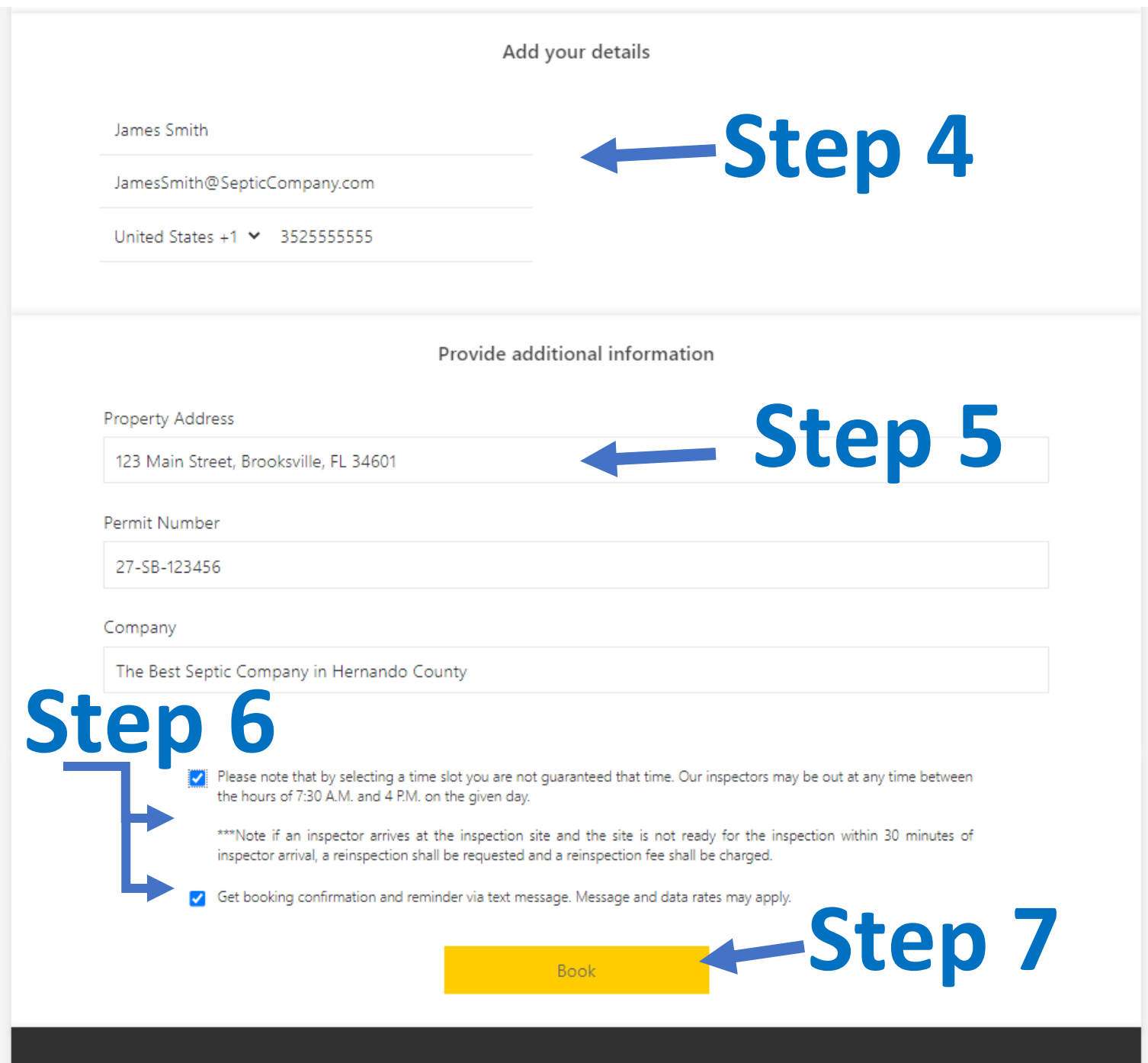

352-540-6812 · http://www.hernando.floridahealth.gov/

- **8)** Get a confirmation of your Reinspection or Inspection date
- **9)** Make any necessary changes to your booking.

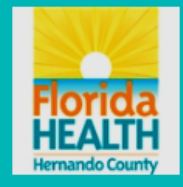

## FDOH Environmental Health Septic Scheduling \*\*Inspector will arrive anytime between 7:30-2:30\*\*

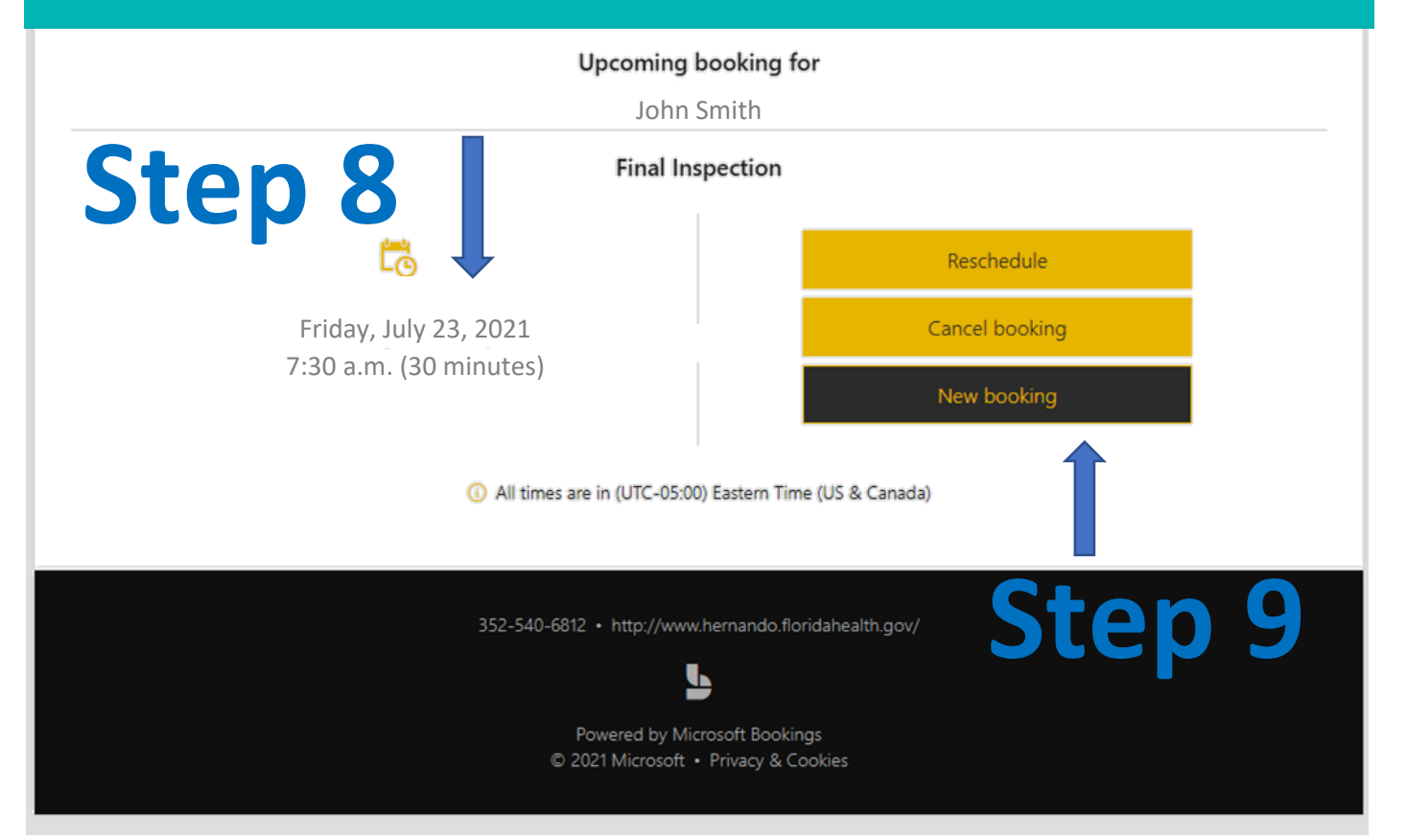